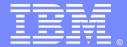

#### IBM Software Group

# Migrating from JRules to Operational Decision Manager

Laurent de Clermont-Tonnerre (<a href="mailto:lclermont@us.ibm.com">lclermont@us.ibm.com</a>)
Business Rules L2 Support
31 January 2013

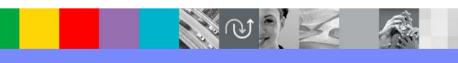

WebSphere® Support Technical Exchange

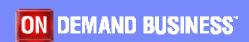

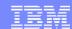

## Agenda

- Introduction
- Rule model extensions
- Authoring & rule management extensions
- Eclipse projects
- ODM applications
- Database data
- Client applications

### Migration

- Benefit from new features and fixes
- Steps valid for migrations across V7.X/V8.X versions
- Coming from JRules V6.X, migrate to JRules V7.1.1 first
- Migration v. modification/fix pack installation
- Verify your configuration support with the new version in our online ODM system requirement page: <a href="http://www.ibm.com/support/docview.wss?uid=swg27023067">http://www.ibm.com/support/docview.wss?uid=swg27023067</a>

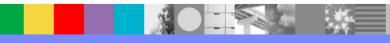

#### Rule model extensions

- Only if you extended the rule model
- Create a new extension files in Rule Designer & reenter your extensions (do not re-use the existing files): "File > New > Other... > Rule Designer > Rule Model Extension > Extension [Model/Data]":

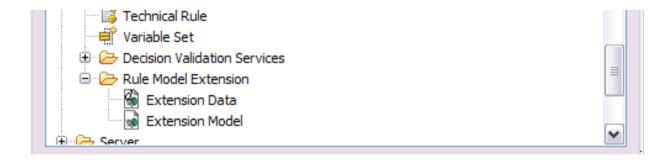

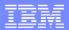

### Rule model extensions (cont.)

- Apply extensions before migrating the data
- For Rule Designer, in the preferences of the new workspace where you will migrate your projects:

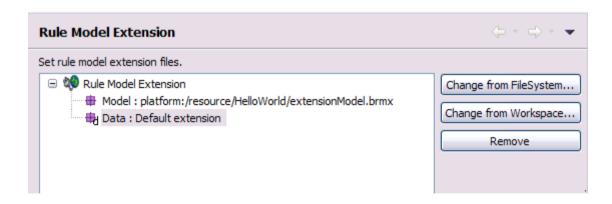

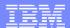

### Rule model extensions (cont.)

 For Decision Center, with the set-extensions ANT task, or the Decision Center console Installation Settings Wizard (after installing Decision Center):

| 国制。 Decision Center                                   |                                                                                                    |
|-------------------------------------------------------|----------------------------------------------------------------------------------------------------|
| Install                                               |                                                                                                    |
| Install Home > Step 1: Configure Database             |                                                                                                    |
| Install Home                                          | Configure the Decision Center database                                                                                                    |
| Step 1: Configure Database Step 2: Setup Message File | Configure the Decision Center database by first generating the SQL script that creates the database executing the script and initializing the database  Select the extension files you want to use:  Default extensions  Custom extensions (brmx/brdx)  Custom extensions (Zip) |
| Step 3: Setup Groups                                  |                                                                                                    |
| Step 4: Set Persistence Locale                        |                                                                                                    |
| Step 5: Set Configuration Parameters                  | Model extension file used: C:\extensionModel.brmx  Model extension file:  Data extension file used: C:\extensionData.brdx  Data extension file:  Browse  Browse                                                                                                    |
|                                                       | Generate SQL                                                                                                    |
|                                                       | The following SQL script has been generated: rule-team-server.sql                                                                                                    |
|                                                       | Execute the SQL script                                                                                                    |

### Authoring & rule management extensions

- Only if you created such extensions
  - in Rule Designer (Eclipse plug-ins)
  - ▶ in Decision Center (JARs in EAR/WAR)
- Import plug-in projects in new workspace, re-build and fix any deprecation warnings
- Apply extensions to new modules (see documentation)
- Decision Center Business console currently only supports authoring value editor customization

### Eclipse projects

- Ensure Rule Designer is given sufficient memory:
  - ▶ in <installDir>\ODM\eclipse.ini
  - change the default -Xmx512m to the recommended -Xmx1024m
- Import XOM/BOM/Rule project(s) in new workspace
- Re-build

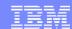

## Eclipse projects (cont.)

 If migrating from JRules and want to publish additional resources along with your rule project to Decision Center, manually add the resource folder:

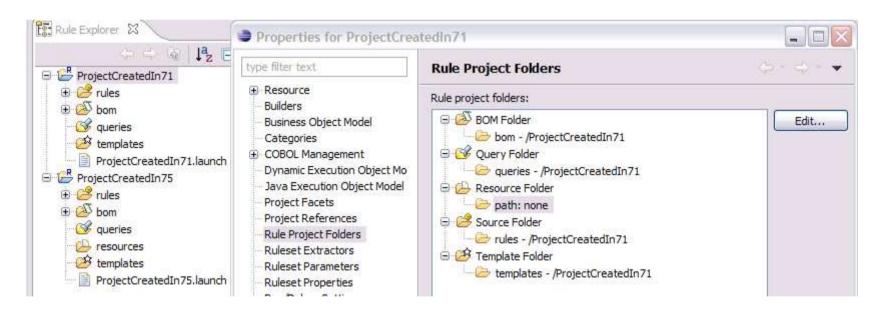

### **ODM** applications

- Java EE modules (EARs/WARs):
   Decision Center/Rule Execution Center consoles,
   eXecution Unit, SSP, Transparent Decision Service...
- Apply same changes to descriptors of new modules:
  - Additional roles for Decision Center
  - Custom settings
- Redeploy following the installation documentation

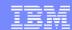

#### Database data

- Decision Center projects
- Rule Execution Server data
- Decision Warehouse trace

### **Decision Center projects**

Create a new schema on the same database

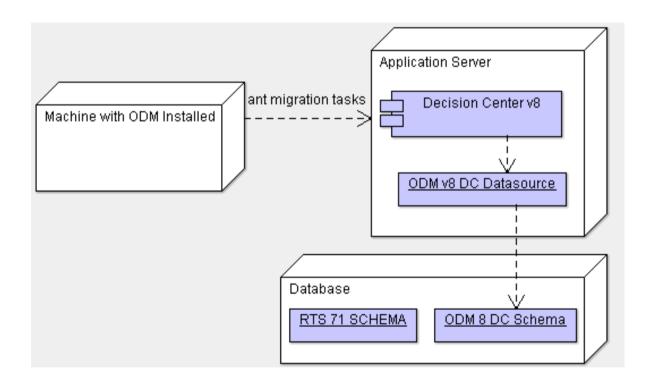

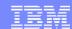

### Decision Center projects (cont.)

Create tables on new schema using the Decision Center console *Installation Settings Wizard*:

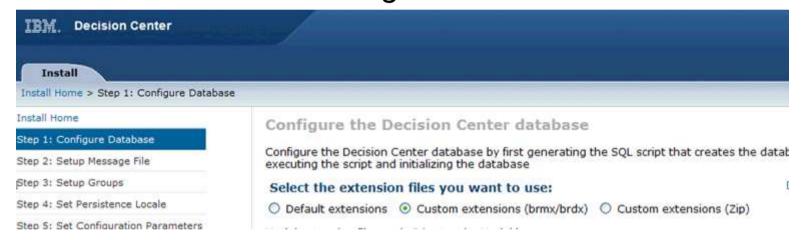

If also upgrading database version, perform the upgrade before or after the migration

### Decision Center projects (cont.)

- Use gen-migrationXY-role ANT task to generate script granting required privileges for migration to the new database user: select permissions on the old schema
- Use gen-migrationXY-script ANT tasks to create SQL script to migrate the data from old schema to new one
- Set the following parameters (+ teamserver-anttasks.properties):
  - -Dserver.url=<server url>
  - -DdatasourceName=<new data source name>
  - -DoldDatabaseSchemaName=<database user used in previous data source>
  - -DoutputFile=<resulting SQL script file>

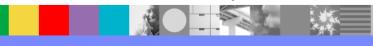

### Decision Center projects (cont.)

Migration ANT tasks example (gen-migrationXY-role first):

```
> ant gen-migration75-script -DoldDatabaseSchemaName=RTS71 -DoutputFile=.\migration.sql Buildfile: build.xml
```

```
gen-migration75-script:
```

[gen-migration75-script] [serverURL] 'http://localhost:9080/teamserver'

[gen-migration75-script] [datasourceName] 'jdbc/ilogDataSource'

[gen-migration75-script] [username] 'rtsAdmin'

[gen-migration75-script] [password] '\*\*\*\*\*\*\*

#### **BUILD SUCCESSFUL**

> ant execute-schema -Dfile=.\migration.sql

. . .

Alternatively, the SQL script can be sent to the DBA

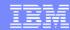

## Decision Center projects – Troubleshooting

- Error while running gen-migrationXY-script ANT task: SQLException - "table or view does not exist"
- Possible causes:
  - Old or new schema name incorrect
  - ▶ Tables not created in new schema
  - New database user lacks permissions on old schema
- Solution: adjust ANT task parameters and/or give permissions to new db user with gen-migrationXY-role

## Decision Center projects – Troubleshooting (cont.)

- Error while run execute-schema to grant roles:
   'CREATE ROLE RTSMIG70': ORA-01031: insufficient privileges
- Cause: the user of the new schema does not have the required privileges on the database to grant permissions
- Solution: run the SQL script with a database user that is granted administrator privileges

# Decision Center projects – Troubleshooting (cont.)

- Decision Center console fails to open projects after migration:
  - "table or view does not exist" error in the browser
  - diagnostic "Database schema version" test fails with "Expected: JRules 8.0; Found: JRules 7.5"
  - ""RTS71"."BASELINE"."RULEAPP": invalid identifier" error in browser
  - Installation Settings Wizard comes up instead of homepage

### Decision Center projects – Troubleshooting (cont.)

- Possible causes:
  - datasource does not point at schema with new tables
  - datasource user does not have privileges on schema
- Solutions: ensure that
  - the datasource points at the new schema/tables
  - the database user has the required permissions
  - the migration script ran successfully

#### Rule Execution Server data

- No RuleApp migration is required between V7.X/V8.X versions, the database can be re-used
- If coming from V7.1 and wanting to use the new managed XOM feature, you just need to extend the existing database to include the XOM repository with
  - Console Installation Settings Wizard
  - <InstallDir>/executionserver/databases/xomrepo sitory\_<database>.sql script

#### Rule Execution Server data (cont.)

- Migration only required when coming from V6.X (to 7.1.1)
- Export RuleApps before migration with V6.X res-fetch-all/ res-fetch ANT tasks, or Backup RuleApps button:

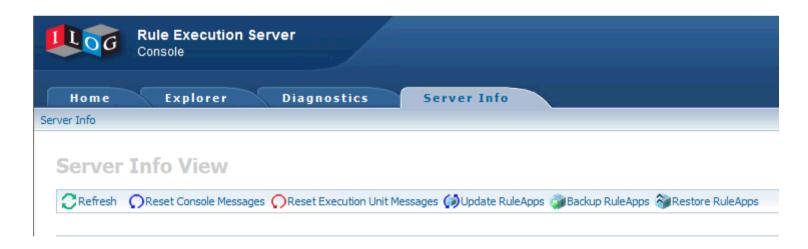

#### Rule Execution Server data (cont.)

Create new tables with the repository\_<database>.sql & xomrepository\_<database>.sql scripts or the Rule
 Execution Server console Installation Settings Wizard:

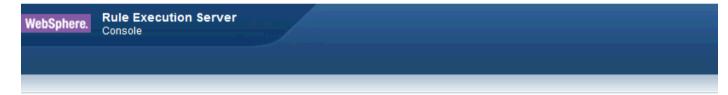

#### **Installation Manager**

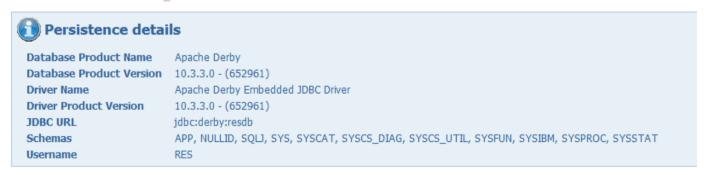

Step 1: Welcome to the Rule Execution Server Installation Manager

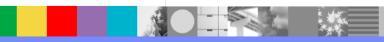

#### Rule Execution Server data (cont.)

Import RuleApps into new schema with V7.1 res-deploy ANT task or Restore RuleApps button:

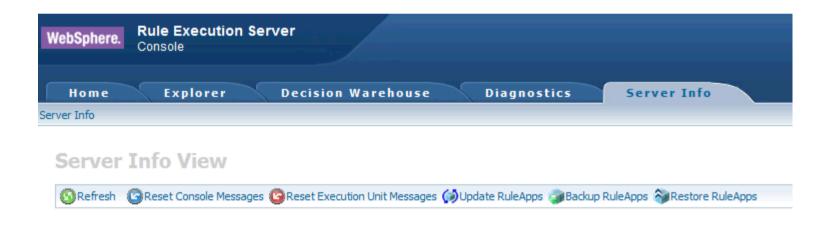

#### **Decision Warehouse trace**

- The database can be re-used but may require to run a script on the existing schema
- If migrating from V7.0: <InstallDir>/executionserver/databases/migrate\_tra ce\_<database\_name>\_from\_700.sql
- If migrating from V7.1/V7.5 to V8.0: <InstallDir>/executionserver/databases/migrate\_trace\_
  ce \_<database\_name>\_ from\_750.sql

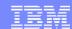

### **Client Applications**

- Re-build Rule Execution Server/Decision Center client code with new product libraries
- Fix deprecation warnings/errors
- Re-package with up-to-date classes & libraries
- Re-deploy your applications

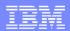

### Summary

- When moving to a new version, consider what needs to be migrated and the order in which to proceed
- Verify your configuration remains supported
- Keep your configuration up-to-date: plan fix pack installations
- Applying fix pack does not require code/data migration: just update client libraries and re-deploy applications
- Keep all modules at the same version/fix pack level

#### Related links

- Blog entry on migration from JRules to ODM:
   <a href="https://www.ibm.com/developerworks/mydeveloperworks/blogs/aimsupport/entry/mig-rating\_from\_jrules\_to\_websphere\_operational\_decision\_management\_wodm">https://www.ibm.com/developerworks/mydeveloperworks/blogs/aimsupport/entry/mig-rating\_from\_jrules\_to\_websphere\_operational\_decision\_management\_wodm</a>
- Technotes:
  - ODM download document: http://www.ibm.com/support/docview.wss?uid=swg24031636
  - Installing ODM: <a href="http://www.ibm.com/support/docview.wss?uid=swg21595346">http://www.ibm.com/support/docview.wss?uid=swg21595346</a>
  - Find the version of JRules/WODM component:
    <a href="http://www.ibm.com/support/docview.wss?uid=swg21400738">http://www.ibm.com/support/docview.wss?uid=swg21400738</a>
- ODM V8.0.1 documentation: http://pic.dhe.ibm.com/infocenter/dmanager/v8r0m1
- ODM system requirements: <a href="http://www.ibm.com/support/docview.wss?uid=swg27023067">http://www.ibm.com/support/docview.wss?uid=swg27023067</a>

#### Additional WebSphere Product Resources

- Learn about upcoming WebSphere Support Technical Exchange webcasts, and access previously recorded presentations at: http://www.ibm.com/software/websphere/support/supp\_tech.html
- Discover the latest trends in WebSphere Technology and implementation, participate in technically-focused briefings, webcasts and podcasts at: <a href="http://www.ibm.com/developerworks/websphere/community/">http://www.ibm.com/developerworks/websphere/community/</a>
- Join the Global WebSphere Community: http://www.websphereusergroup.org
- Access key product show-me demos and tutorials by visiting IBM® Education Assistant: http://www.ibm.com/software/info/education/assistant
- View a webcast replay with step-by-step instructions for using the Service Request (SR) tool for submitting problems electronically: <a href="http://www.ibm.com/software/websphere/support/d2w.html">http://www.ibm.com/software/websphere/support/d2w.html</a>
- Sign up to receive weekly technical My Notifications emails: http://www.ibm.com/software/support/einfo.html

#### Connect with us!

#### 1. Get notified on upcoming webcasts

Send an e-mail to <a href="wsehelp@us.ibm.com">wsehelp@us.ibm.com</a> with subject line "wste subscribe" to get a list of mailing lists and to subscribe

#### 2. Tell us what you want to learn

Send us suggestions for future topics or improvements about our webcasts to <a href="mailto:wsehelp@us.ibm.com">wsehelp@us.ibm.com</a>

#### 3. Be connected!

Connect with us on Facebook
Connect with us on Twitter

WebSphere® Support Technical Exchange

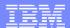

#### **Questions and Answers**

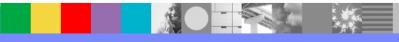